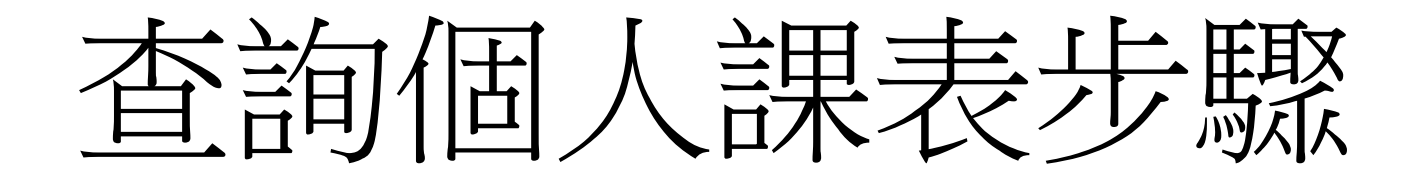

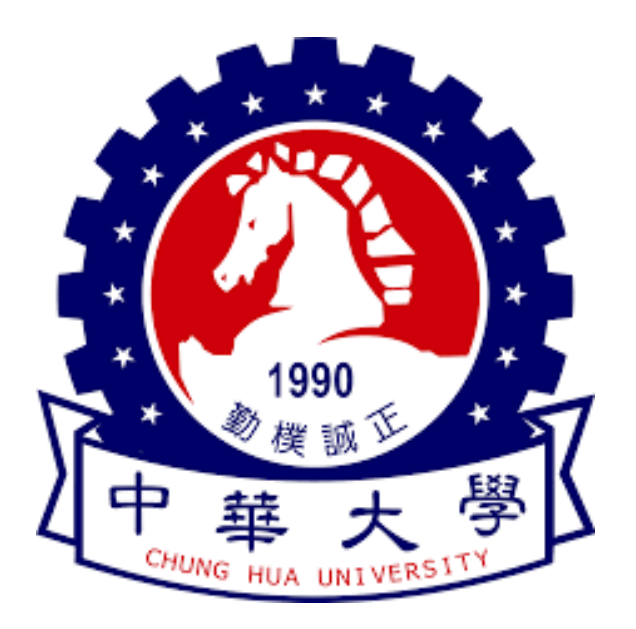

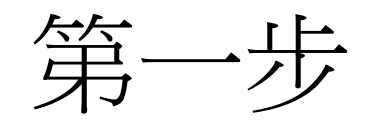

中華大學 - Google 搜尋  $x +$ G  $\check{~}$ 

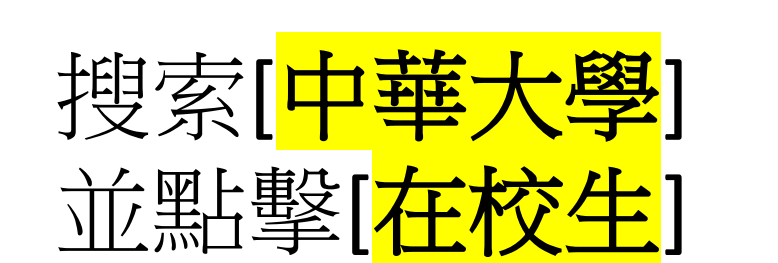

若是使用英文及其他 非中文語言請滑到最 下方

Google  $\times$ Q 中華大學 ◡ Q 圖片 地圖 影片 :更多 工具 新聞 全部 中華大學  $\mathbf{C}$ https://www.chu.edu.tw : 中華大學-中華大學Chung Hua University 中華大學為一所「就業率高、薪資高、企業滿意度高」之三高就業型大學 Q 來自 chu.edu.tw 的搜尋結果 在校生 Current Students 在校生 · 學生資訊系統 · 數位學習平台 · webmail信 ... 學術單位 707, Sec.2, WuFu Rd., Hsinchu, Taiwan 30012, R.O.C. 電話: 03 ... 招生資訊 中華大學 (CHU)為一所「就業率高、薪資高、企業滿意度高」的三高就 ... Faculty & Staff 教職員 Faculty & Staff 教職員 · 教師資訊系統 · 數位學習平台. · Webmail · 研 ... 行政單位 中華大學Logo · 國際兩岸事務處工程二館2F · 國際長室ext. 6338 · 副 ...

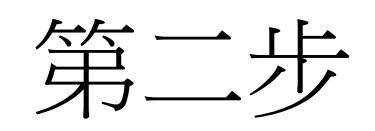

#### ▼ Q 在校生 - 中華大學 Chung Hua | × | + <sup>2</sup> chu.edu.tw/p/426-1000-2.php?Lang=zh-tw  $\leftarrow$  $\mathbf{C}$  $\rightarrow$

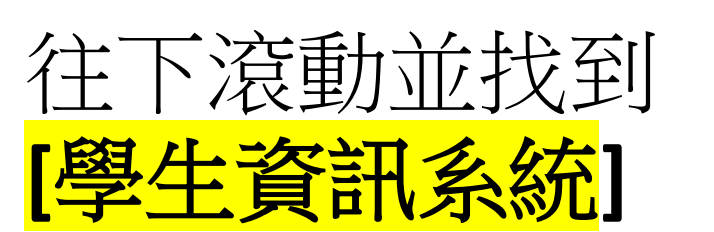

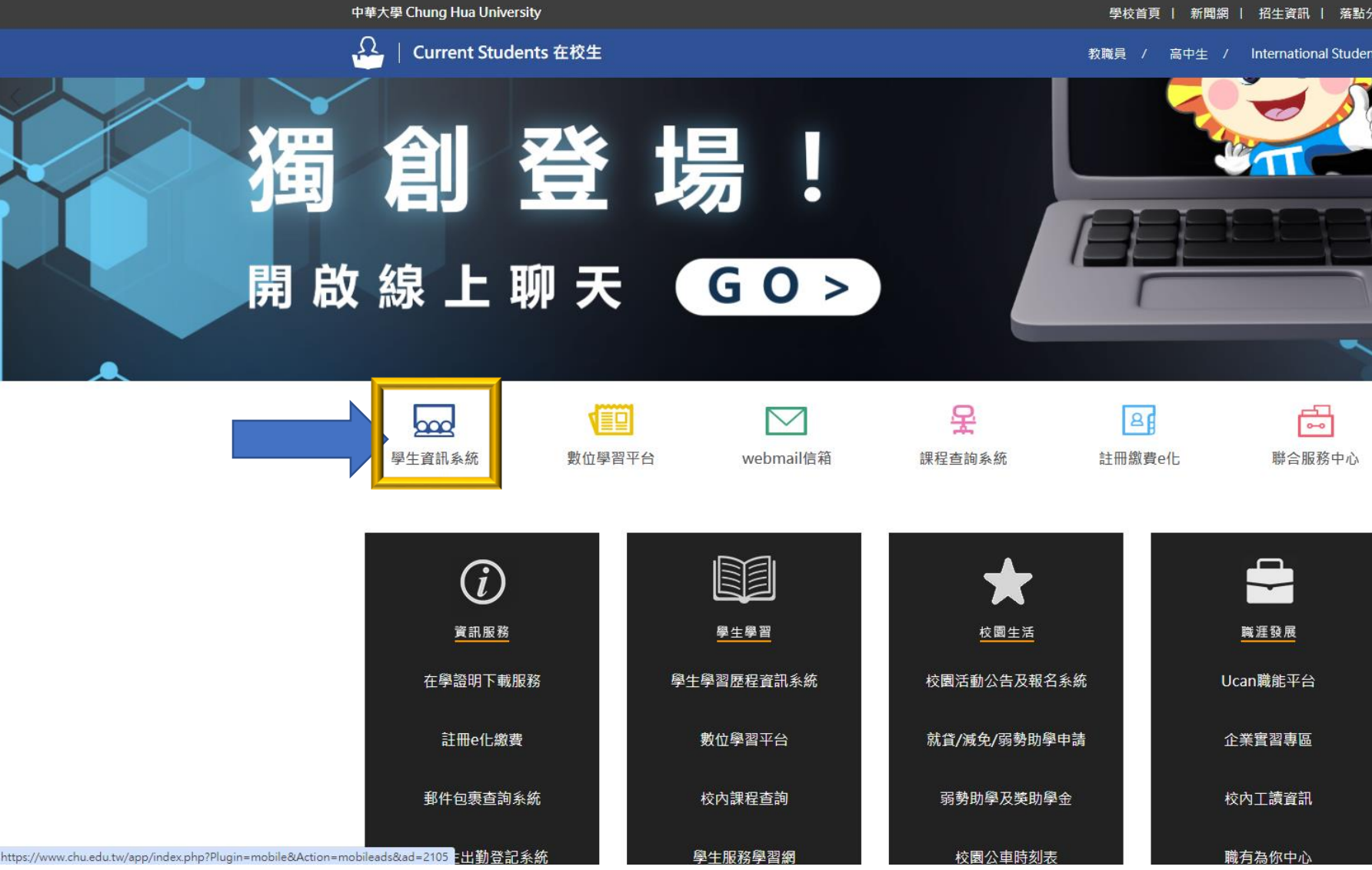

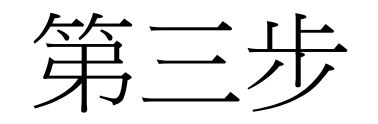

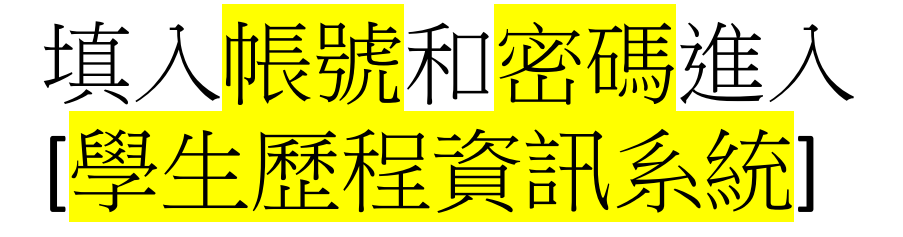

中華大學資訊服務系統 學生學習歷程資訊系統 e-Portfolio

### **Chung Hua University e-Portfolio Information Systems**

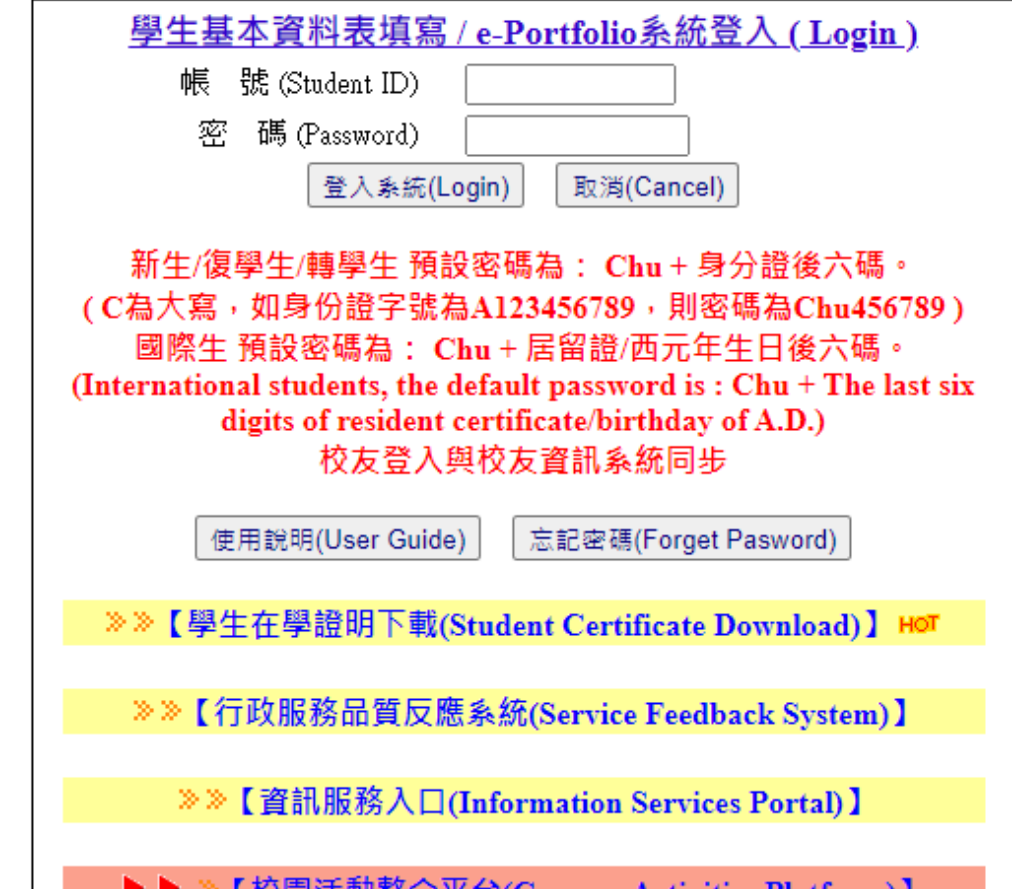

【仪圆冶期釜合十古(Campus Activities Platform)】

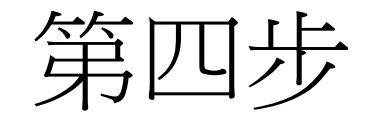

往下找到左側紅色區域 點選<mark>[網路選課系統]</mark>

Online Course Selection 再次點擊左側白色區域 [網路選課系統] Online Course Selection

1

<sup>2</sup><sup>0</sup> student2.chu.edu.tw/studentlogin\_verify.asp  $\rightarrow$ G [登出系統] Logout 線上文件申請 校園活動整合平台 e-Portfolio 平台 服務學習管理系統 微涌識平台 [教務系统] 壆牛咨料填寫 **Student Information** 各項問卷調查 **Various surveys** 註冊繳費系統 **Registration Fee** 網路選課系統 **Online Course Selection** 網路選課系統 **Online Course Selection** 課程查詢系統 Course search 【暑修專用】網路撰課系 統 **Summer Online Course** Selection

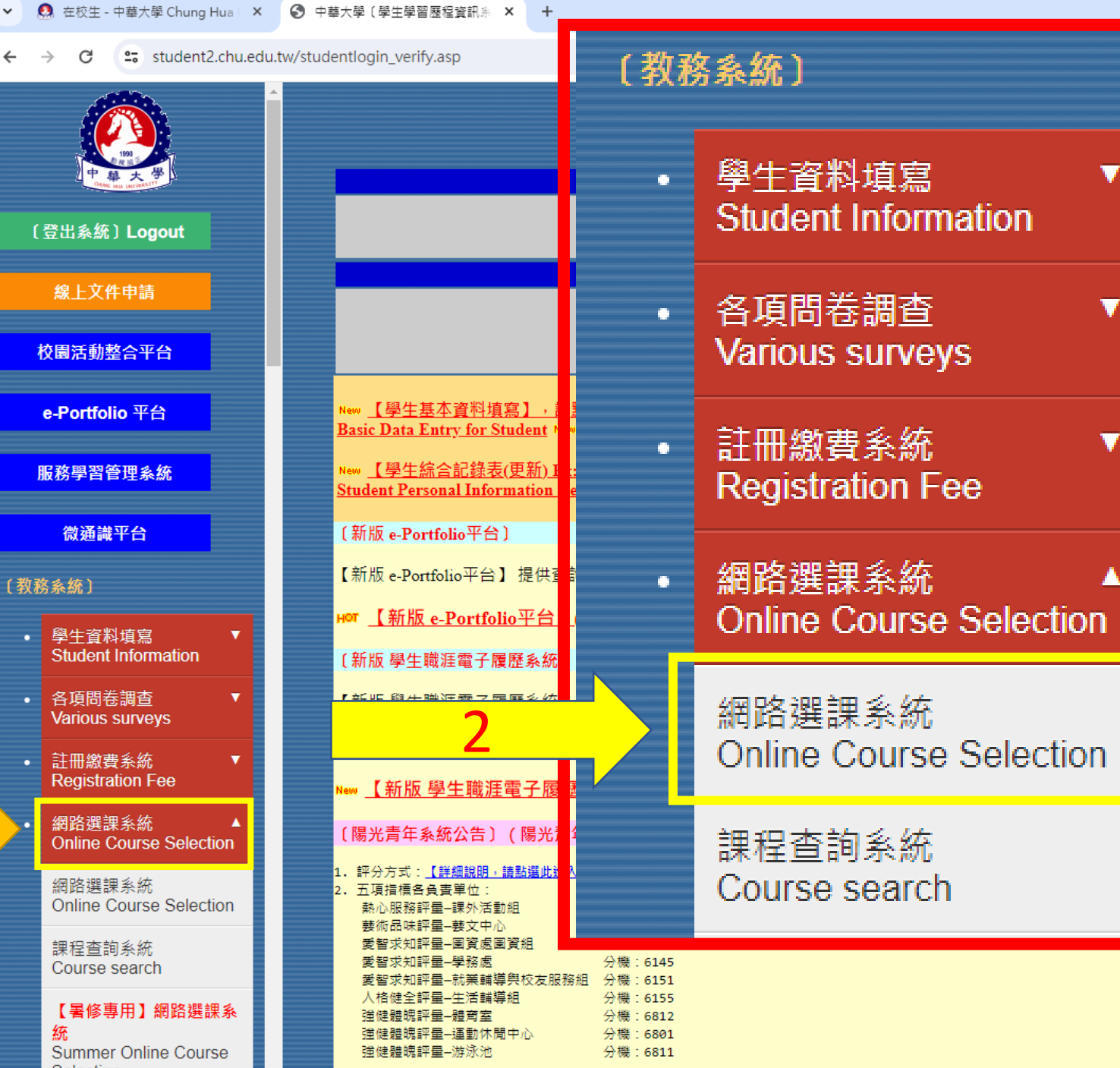

v

Å

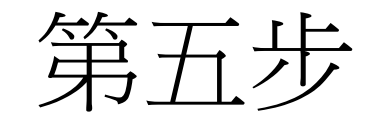

點選右側白色方框

進入選課系統

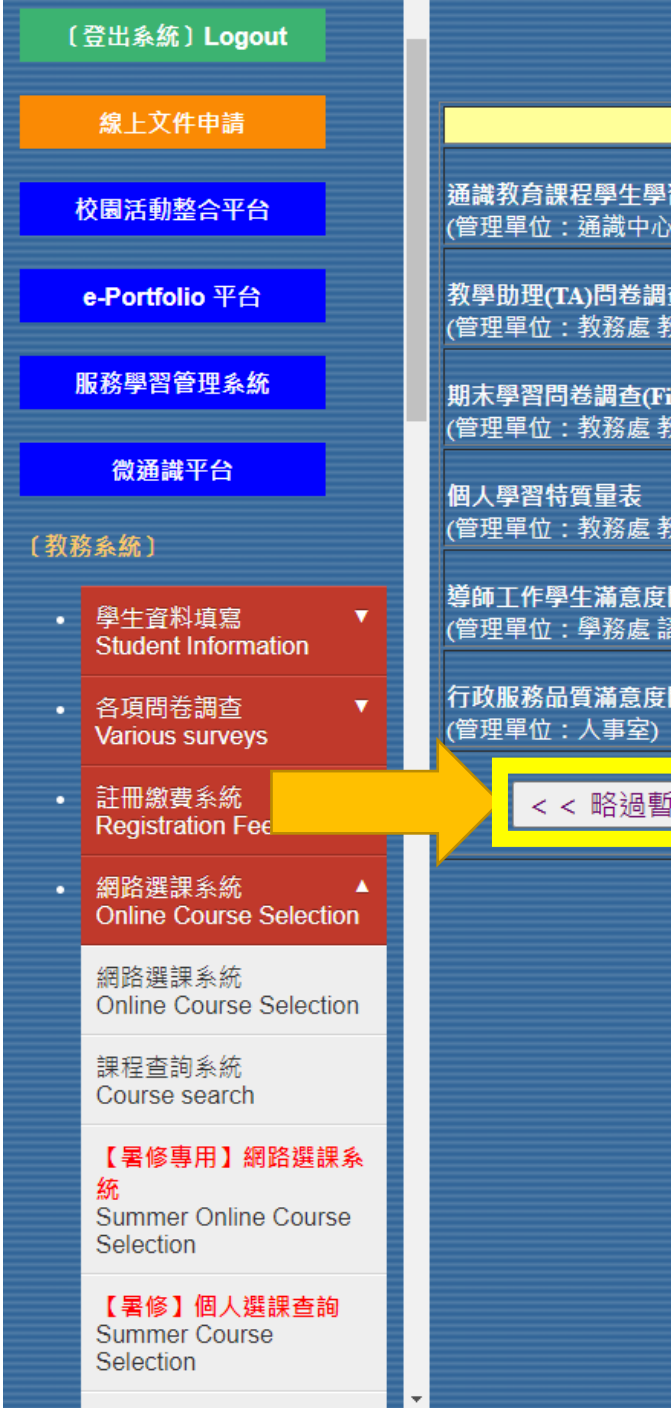

### 中華大學學生資訊系統 【實施相關問卷調查列表】

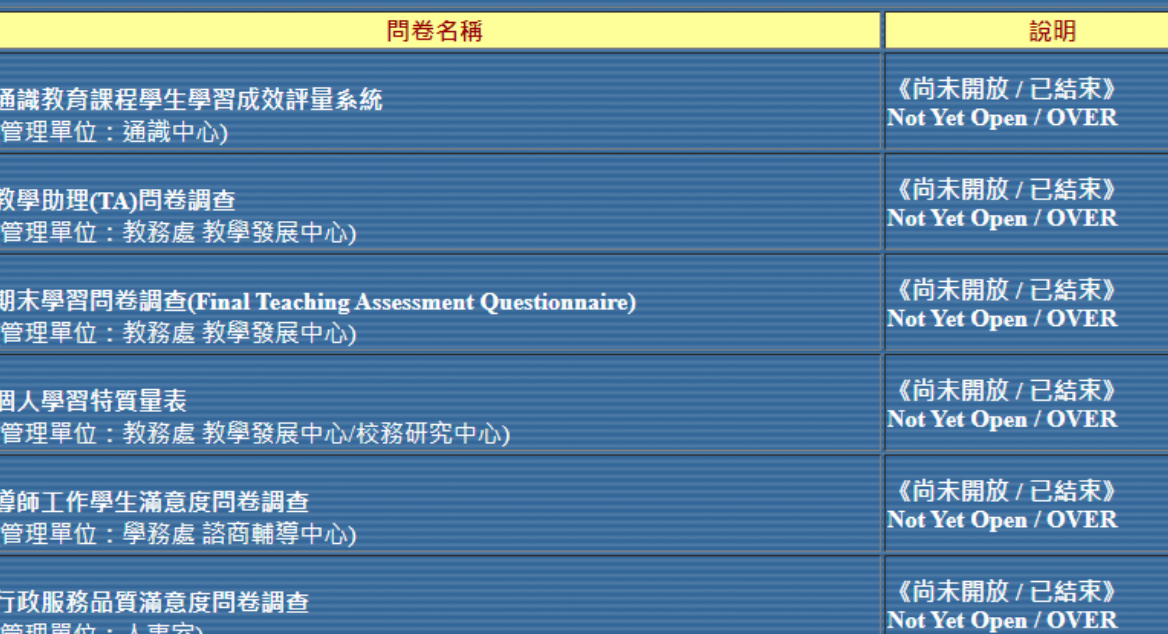

f時不寫 / 已填寫完成,進入選課系統 (Enter Online Course Selection) > >

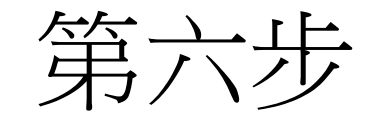

## 點選右側白底紅字

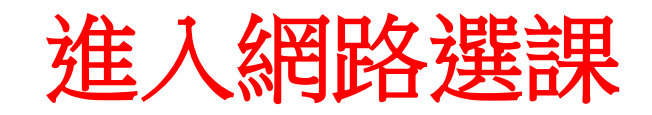

### 電機工程學系最新公告

【大一開學】110/09/27(一)

【數位學習平台CHUMoodle】https://elearn.chu.edu.tw/

【大一選課】110/09/27(一)~110/10/04(一)加退選。

\* 電機系學生選一56、三12的通識較有機會被優先被篩選上。

\* 若在課程查詢中選課人數已逹上限者,表示這門課已額滿,儘量不要 再點選,以免喪失提早被選上的機會

\* 每學期最多可上3門

\* 畢業前必須修滿 (6科核心通識 + 5科多元通識)

【外系選修】其他系的課程可認定為外系選修學分·畢業前修滿9學分·

【網路選課】:24 小時開放,電腦篩選時間除外。(電腦篩選時段,選課系統暫時關閉)

\* 有人數限制之科目, 篩選時程如下: 9/27~9/28 選課者,於 9/29 0:00~08:00 電腦亂數篩選。 9/29~9/30 選課者,於 10/1 0:00~08:00 電腦亂數篩選。 10/1 選課者,於 10/2 0:00~08:00 電腦亂數篩選。 10/2~10/3 選課者,於 10/4 0:00~08:00 雷腦亂數篩選。 10/4 選課者,於 10/5 0:00~08:00 電腦亂數篩選。

【核對選課證明單】110/10/06(三)~110/10/08(五)。自行於網路選課系統查詢。

【數位學習平台CHUMoodle】https://elearn.chu.edu.tw/

->進入網路選課 (Enter Online Course Selection)<-

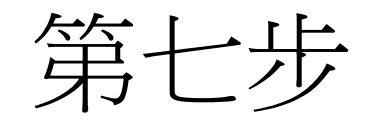

# 點選左側 顯示功課表 **Display on study charts**

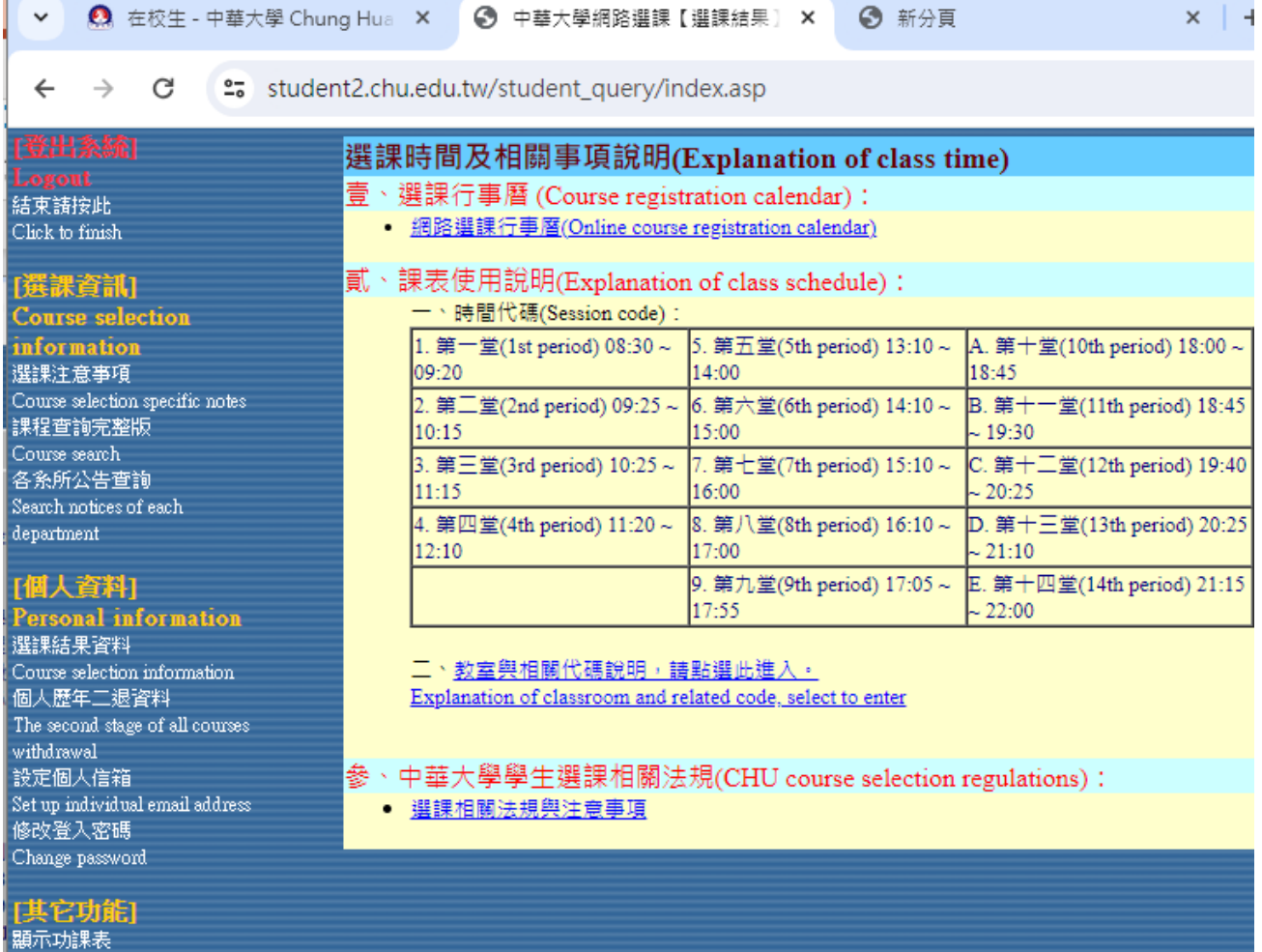

Display on study charts

Explanation of course selection

[線上說明] Information 選課資訊說明

個人資料說明 Explanation of personal

information 版本資訊 Version information

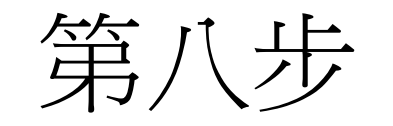

完成

#### 山華大學 112 學午 筆2 學期

功課表

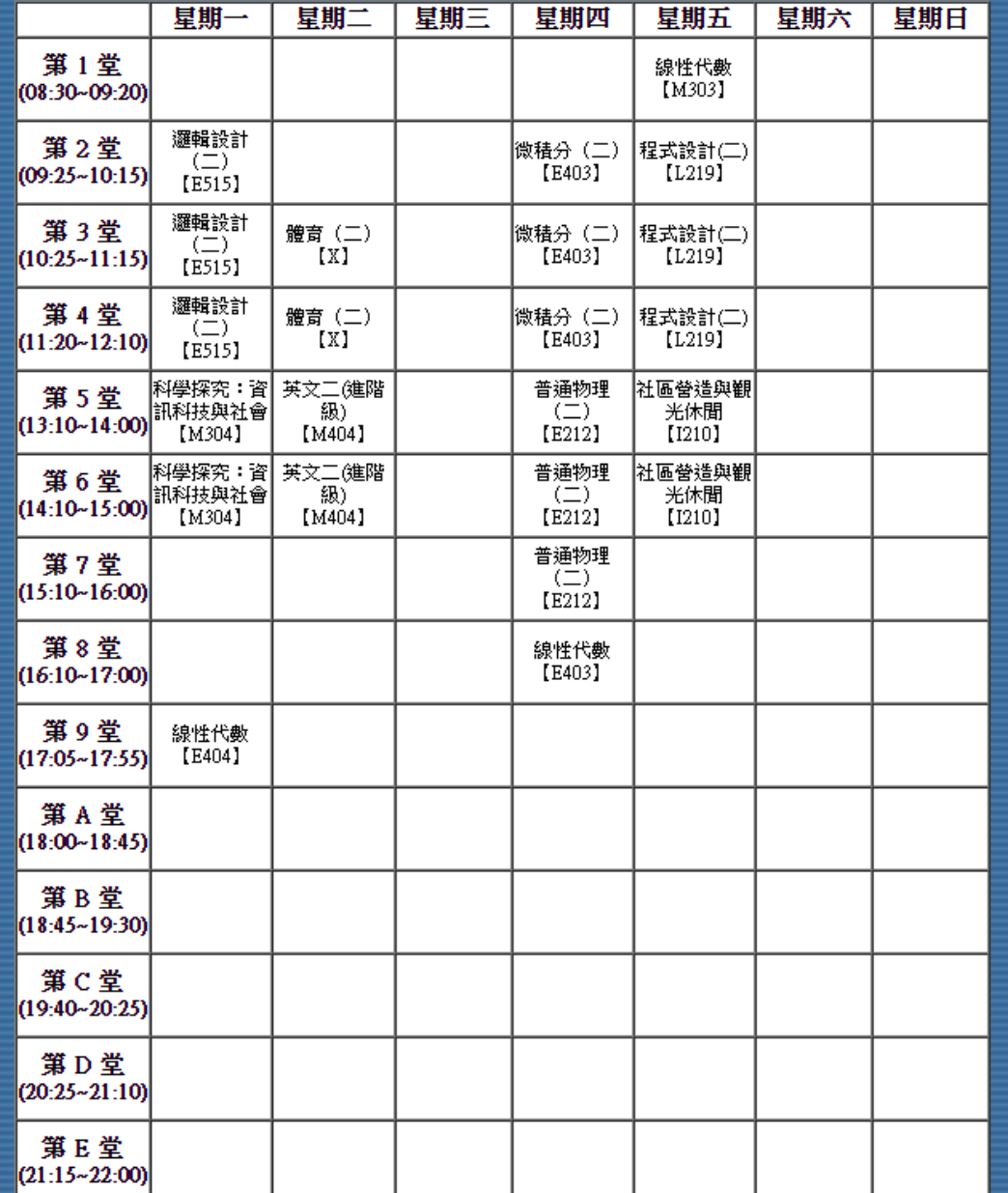

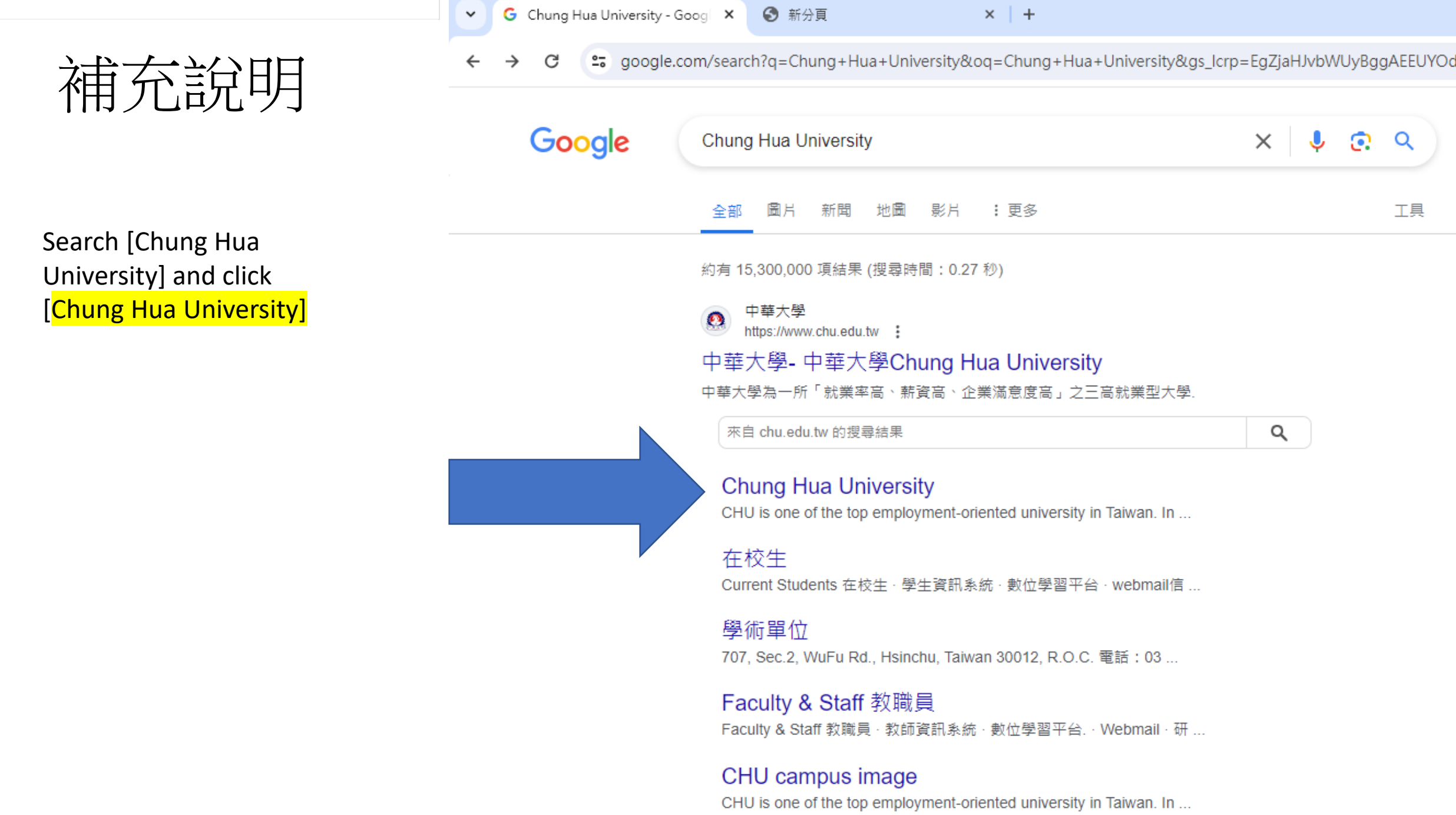

 $\overline{\mathsf{q}}$ 

Q

Please click this image to return to the Chinese page

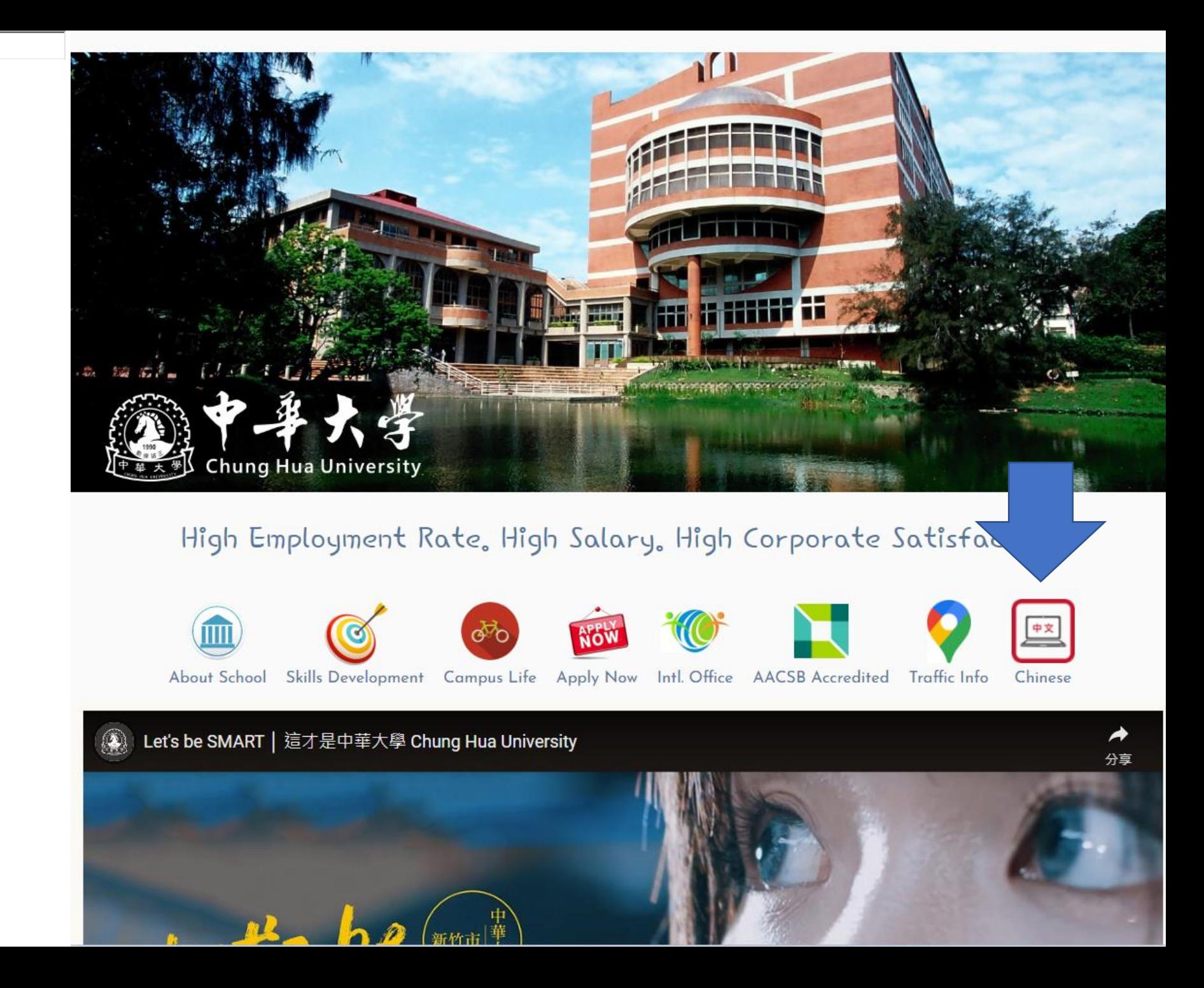